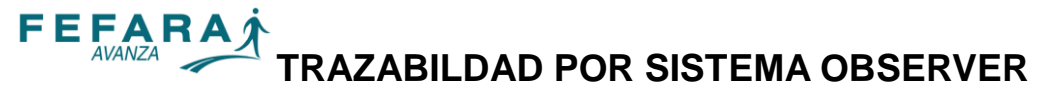

PAGINA 1 DE 14

**A partir de la versión 2.14.6 ObServer ha incorporado un nuevo módulo que permite trazar medicamentos dentro del Sistema Nacional de Trazabilidad.**

**Deberá tener instalado Framework .Net 3.5 SP1, para que el módulo pueda funcionar. (Normalmente está instalado en windows, si usted nota que aparece algún mensaje de error al trabajar con Observer, comuníquese con el Call Center)**

# **A) CONFIGURACIÓN INICIAL**

Para comenzar a utilizar el módulo de trazabilidad, primero deberá realizar una **Autoconfiguración** del sistema. Para ello, ingrese en el menú de **Configuración** y elija la opción **Autoconfiguración**.

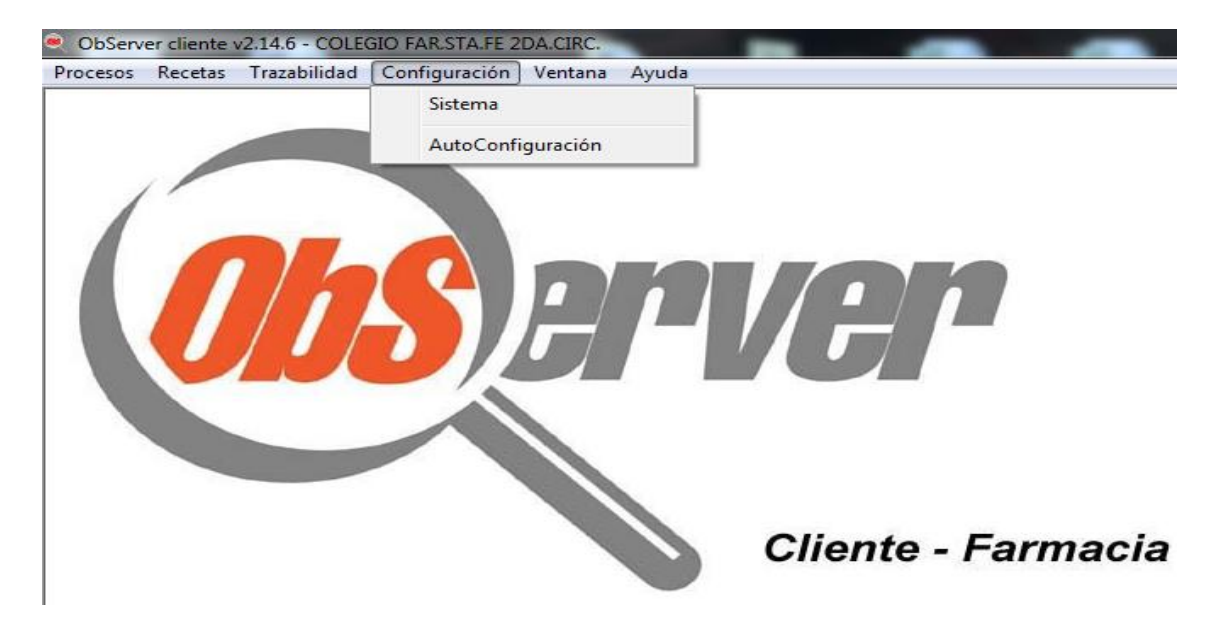

A continuación pulse **Iniciar** en la ventana que se abre y luego confirme el inicio del proceso.

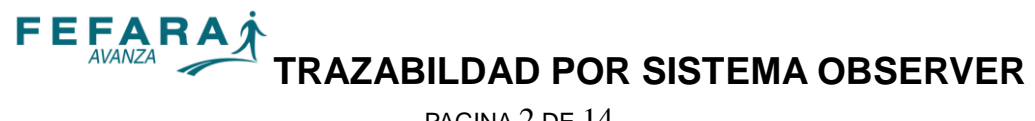

PAGINA 2 DE 14

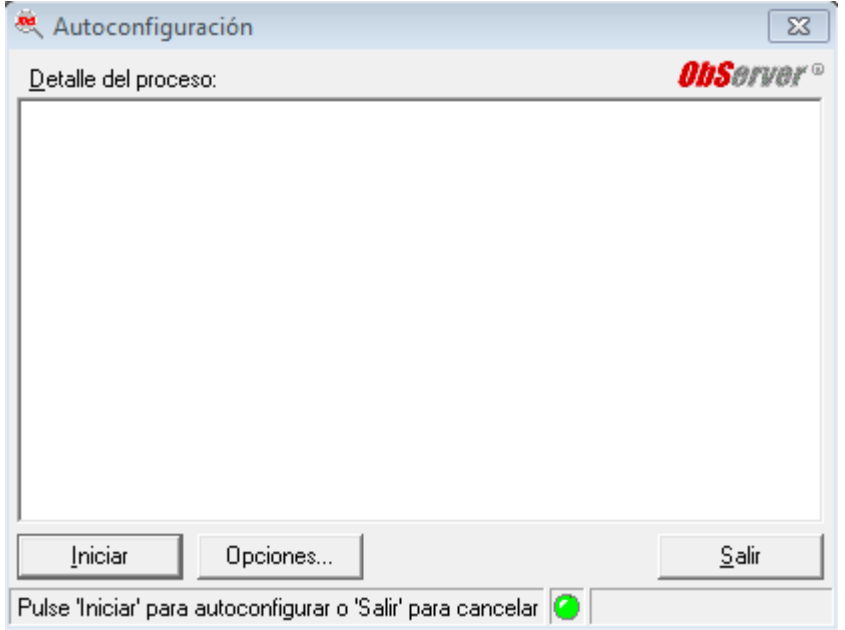

Finalizado el proceso vuelva al menú **Configuración,** y esta vez seleccione la opción **Sistema**.

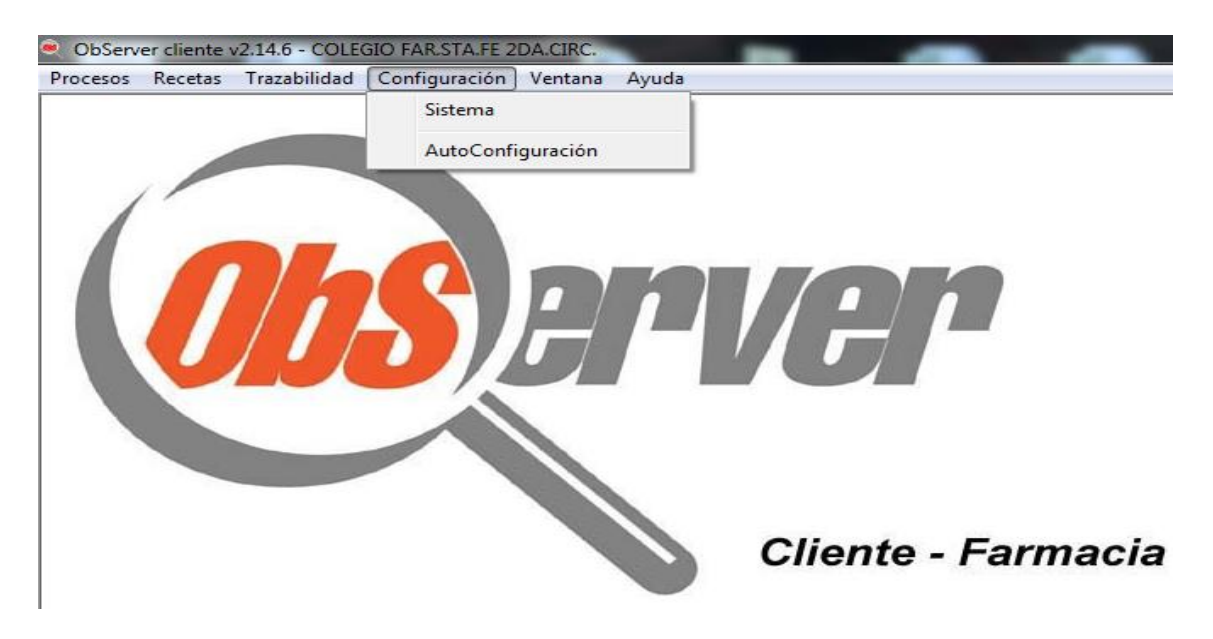

A continuación ingrese en la pestaña **Nominativos**, verifique que el CUIT cargado sea el correcto. En caso contrario, por favor comuníquese con soporte técnico de Ksoft o call Center de su Colegio para que corrija este dato.

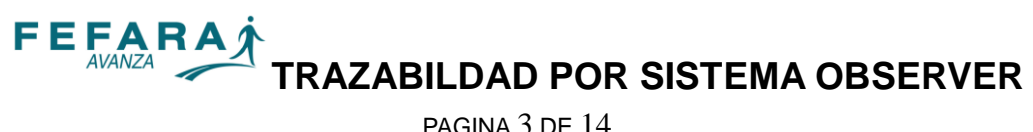

PAGINA 3 DE 14

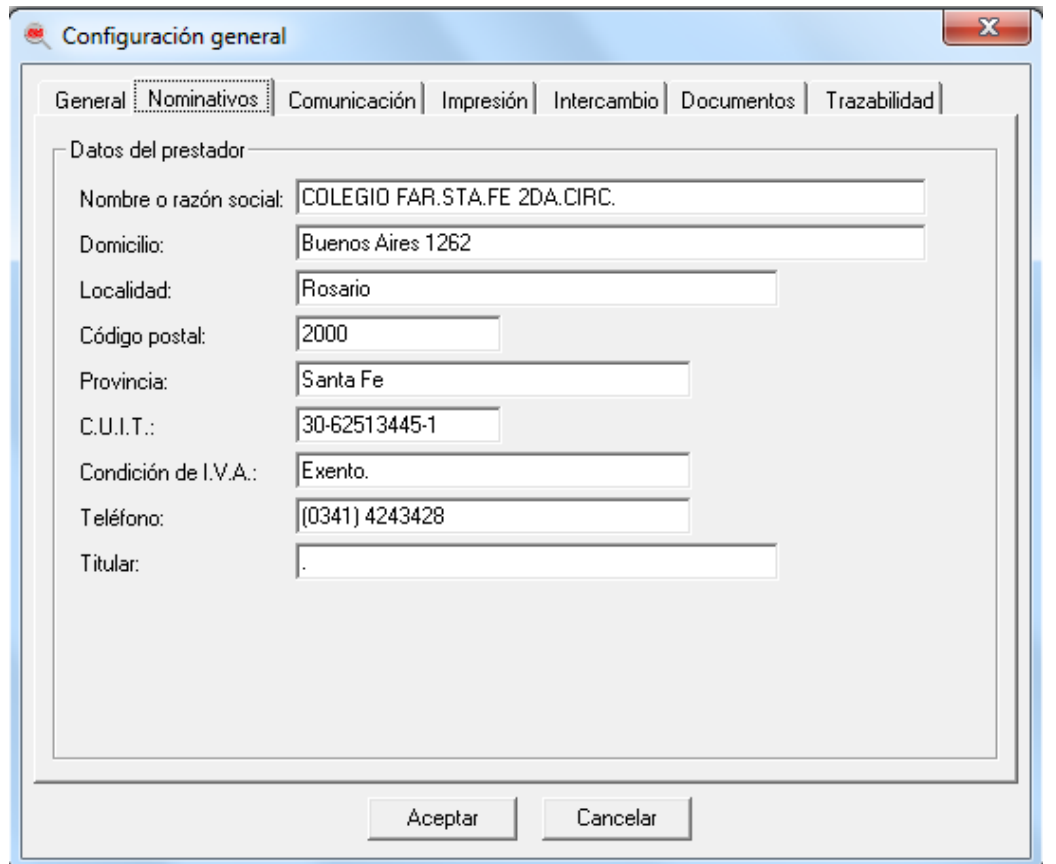

Luego seleccione la pestaña **TRAZABILIDAD**, y complete los campos con los datos correspondientes:

# **F E FARAT TRAZABILDAD POR SISTEMA OBSERVER**

PAGINA 4 DE 14

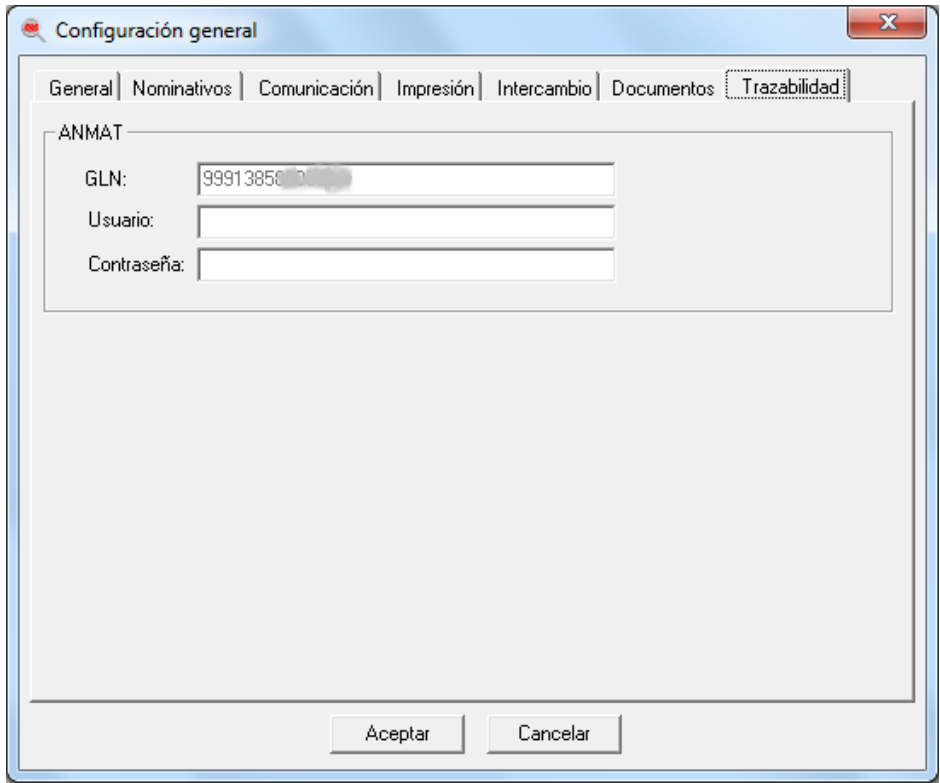

1. En el campo denominado **GLN** estará precargado su número de GLN o CUFE. Este campo no es editable y dependerá de haber realizado correctamente los pasos anteriores.

2. En el campo **Usuario** debe ingresar el usuario que colocó en la página del Sistema Nacional de Trazabilidad. (Para más información consultar instructivo "Cambio de nombre de usuario y contraseña en el SNT")

3. En el campo contraseña debe colocar la contraseña que generó cuando hizo el cierre de alineación de datos en la página del Sistema Nacional de Trazabilidad. (Para más información consultar instructivo "Procedimiento para completar el registro en el SNT")

Al finalizar el ingreso de los datos pulse **Aceptar**.

**En la versión 2,14,8 se incorporo la "Confirmación de recepciones":**

# **B) CONFIRMACIÓN DE RECEPCIONES**

**(RECEPCIONAR Y CONFIRMAR LOS PRODUCTOS TRAZABLES QUE LAS DROGUERIAS O LABORATORIOS LE FACTURARON Y ENVIARON A SU FARMACIA)**

**IMPORTANTE: Antes de consultar un movimiento verifique tener abierta la ventana "Servicio de autorizaciones".**

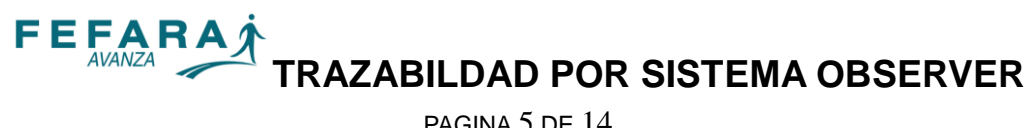

PAGINA 5 DE 14

**Para confirmar la recepción de productos seleccione del menu la opción Trazabilidad - Confirmación de recepciones,**

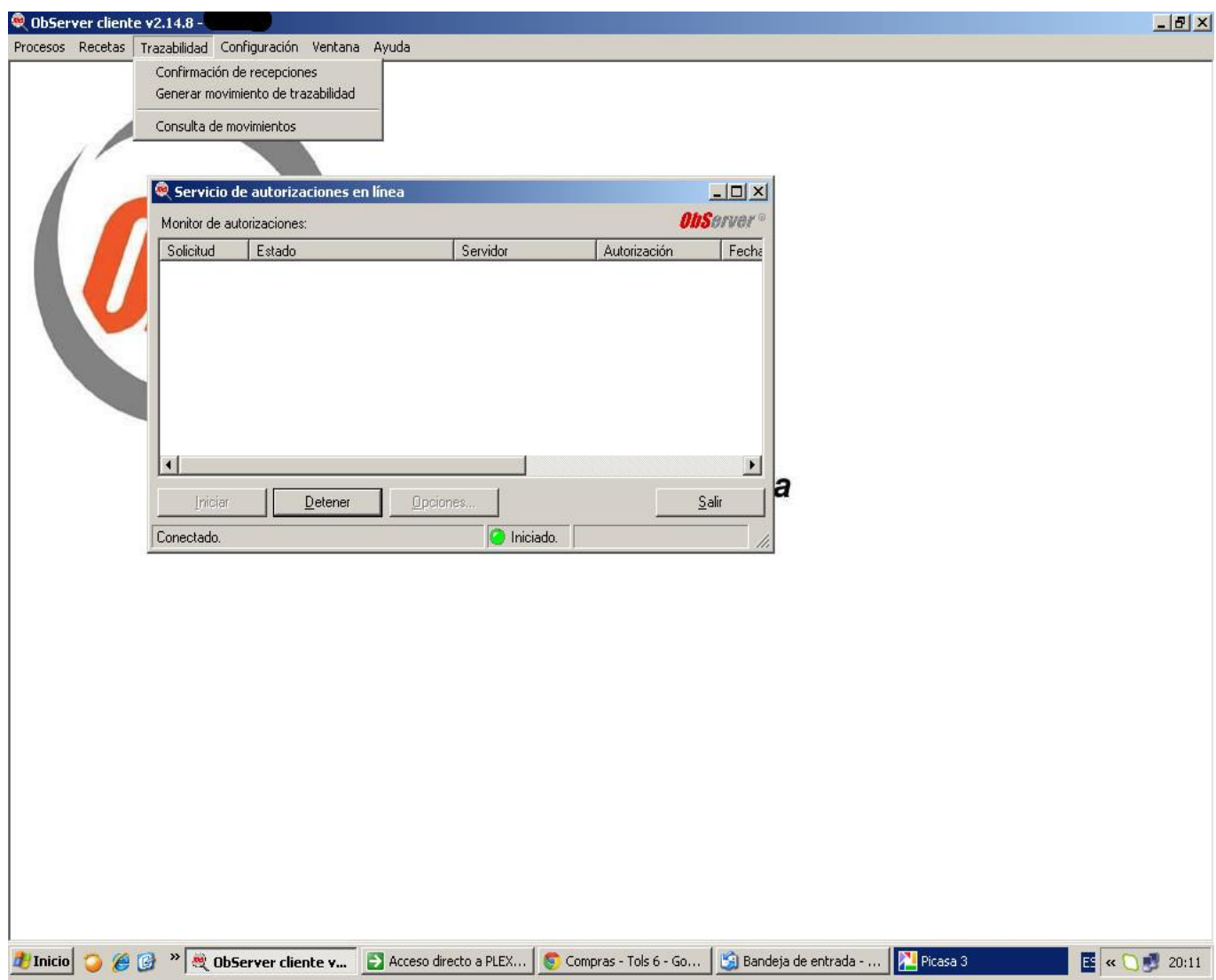

Se le abrirá a continuación la siguiente ventana.

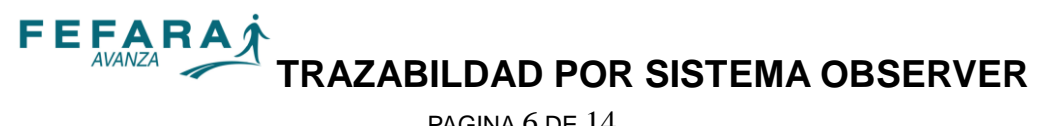

PAGINA 6 DE 14

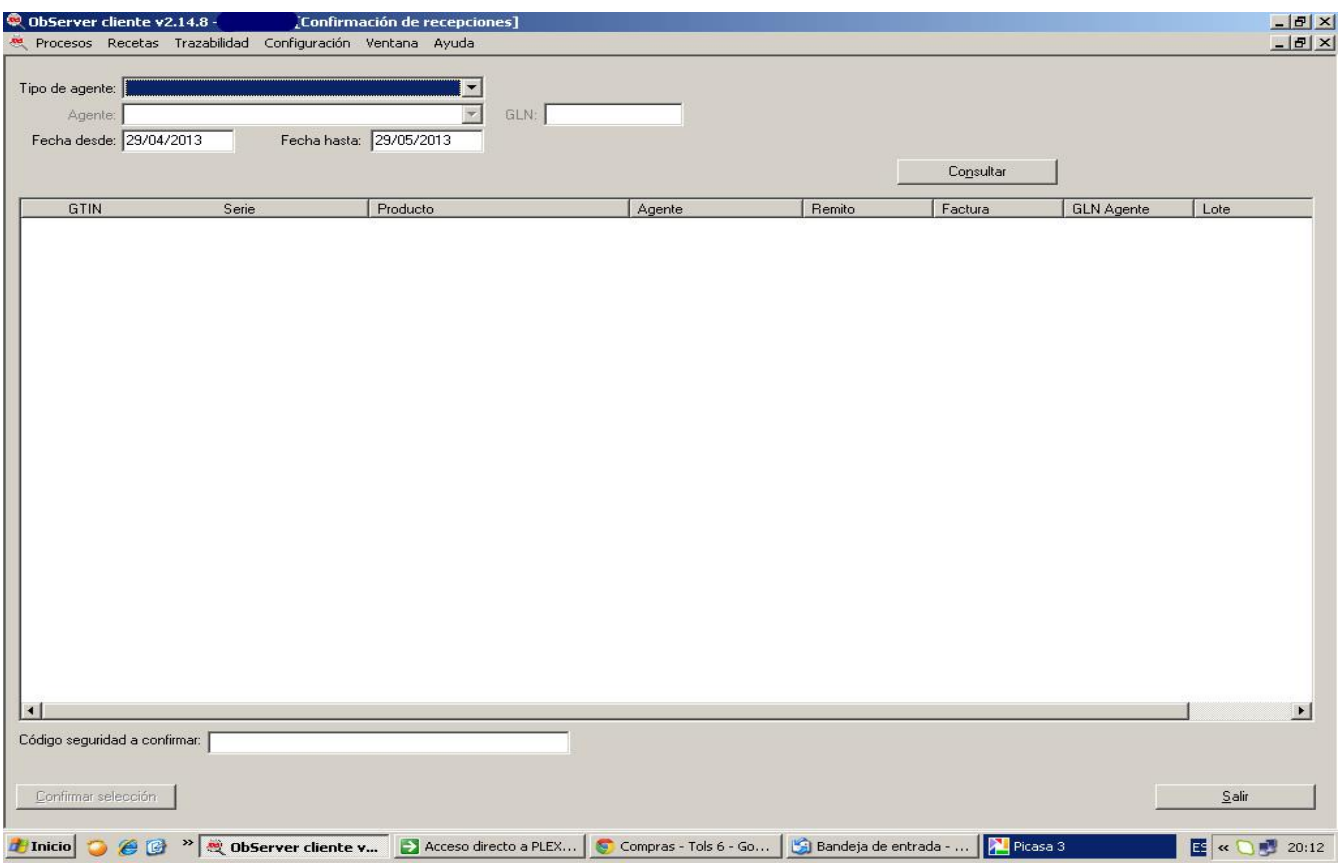

**En esta ventana puede presionar el botón "consultar" sin realizar ningún filtro adicional y el sistema le mostrará todo lo que las droguerías o laboratorios le facturaron entre dos fechas que están predeterminadas (30 días),**

**puede también acotar la fecha a menos días y también puede seleccionar tipo de agentes y agentes para realizar la consulta utilizando filtros,**

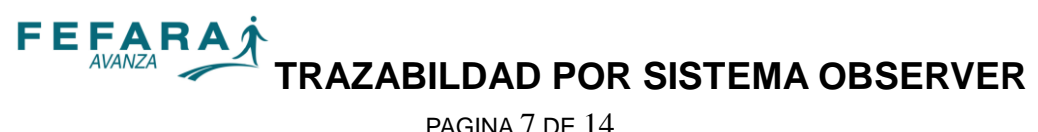

PAGINA 7 DE 14

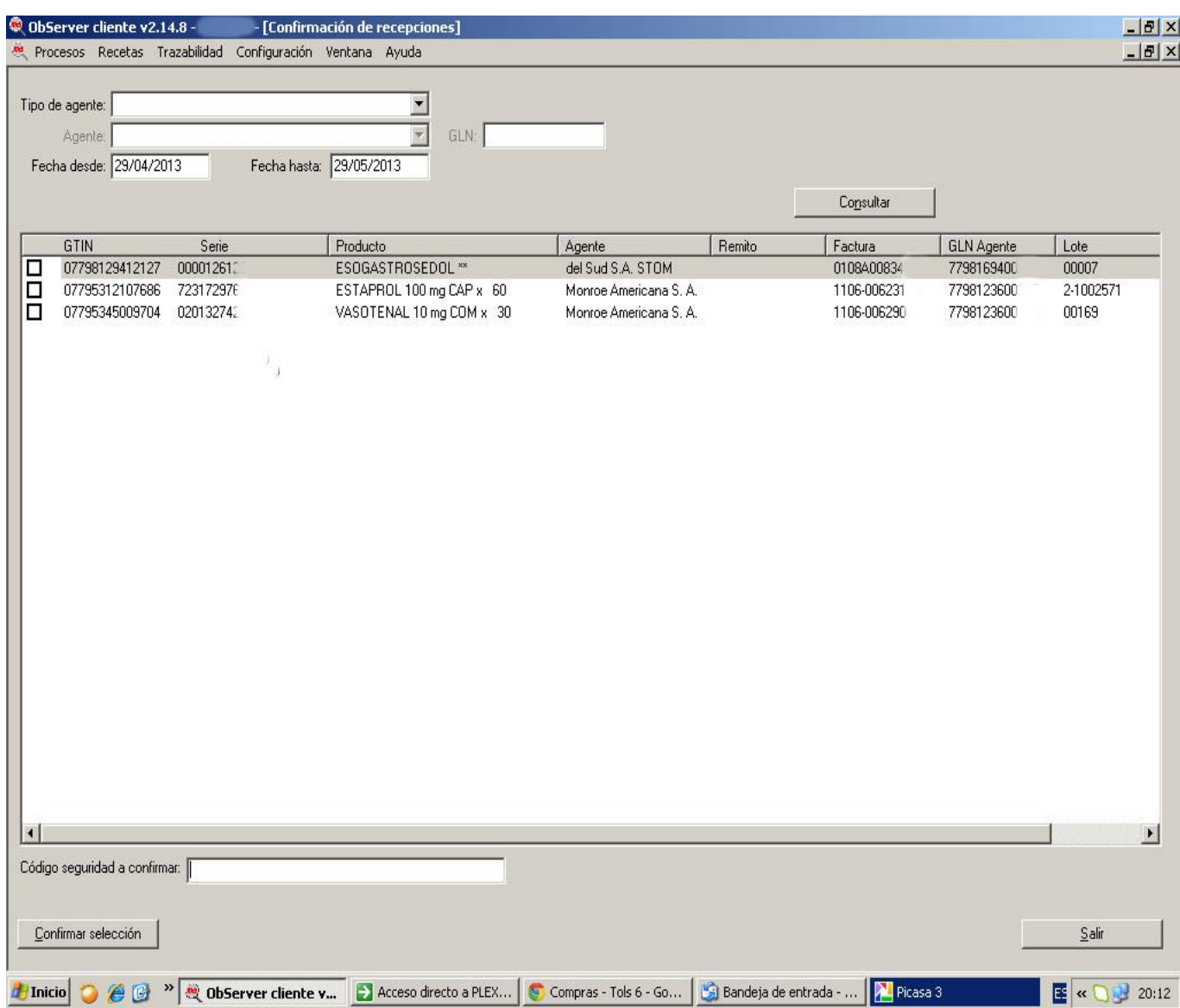

**El sistema le mostrará como en el ejemplo los productos trazables que las droguerías o laboratorios le facturaron,**

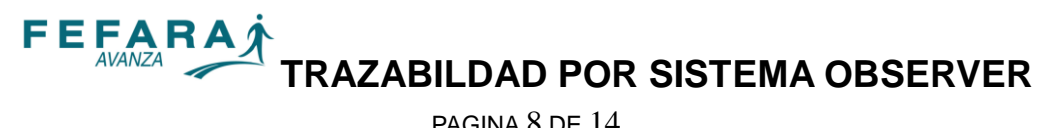

PAGINA 8 DE 14

# **usted puede seleccionar uno, varios o todos y presionar el botón confirmar operación**

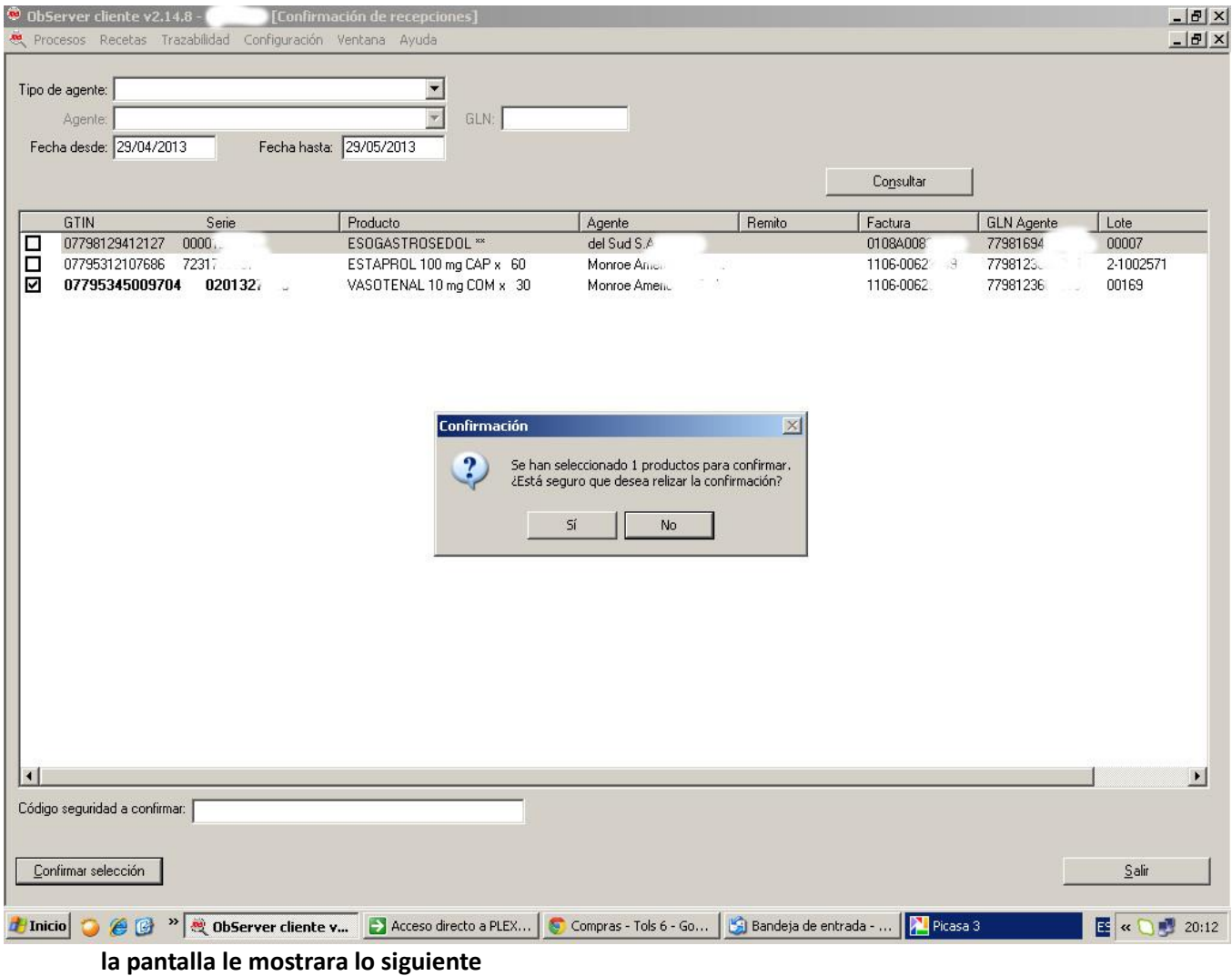

**si esta correcta la selección , presione el botón "SI"**

# **FEFARAT TRAZABILDAD POR SISTEMA OBSERVER**

PAGINA 9 DE 14

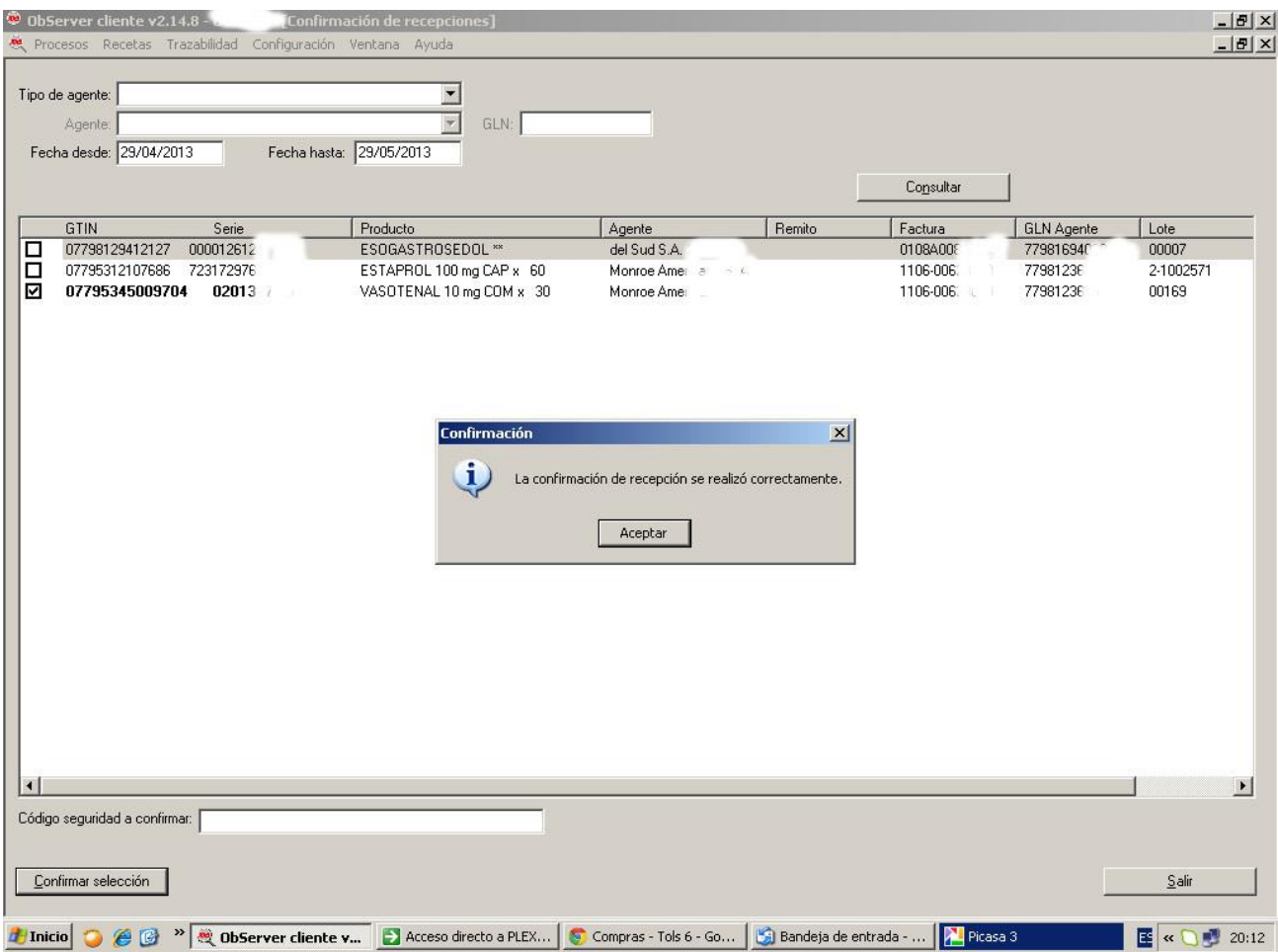

**"La confirmación de recepciones se realizó correctamente",**

**con esto finaliza la recepción desde un eslabón anterior de los productos trazables a su farmacia,**

# **C) GENERAR MOVIMIENTOS DE TRAZABILIDAD**

**Para egresar o realizar otra operación de trazabilidad como devolución, Egreso por Venta, denunciar producto en mal estado, código destruido, etc., debe seleccionar del menú la opción** 

**Trazabilidad - Generar movimiento de trazabilidad,**

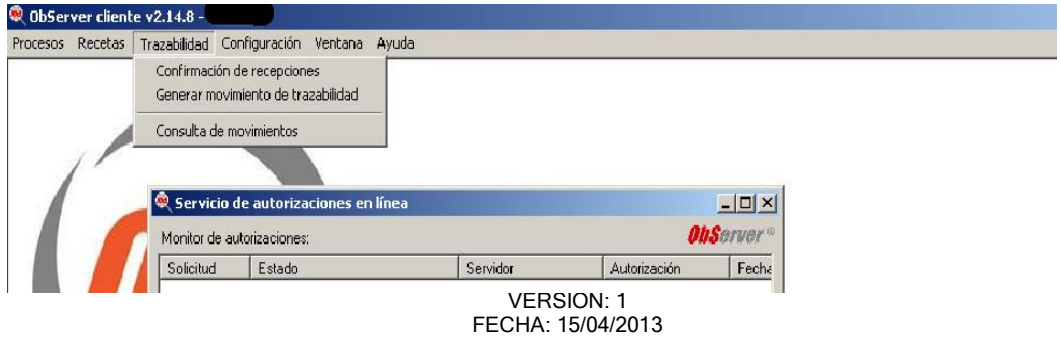

# **FEFARAT TRAZABILDAD POR SISTEMA OBSERVER**

PAGINA 10 DE 14

# **se abrirá la siguiente ventana**

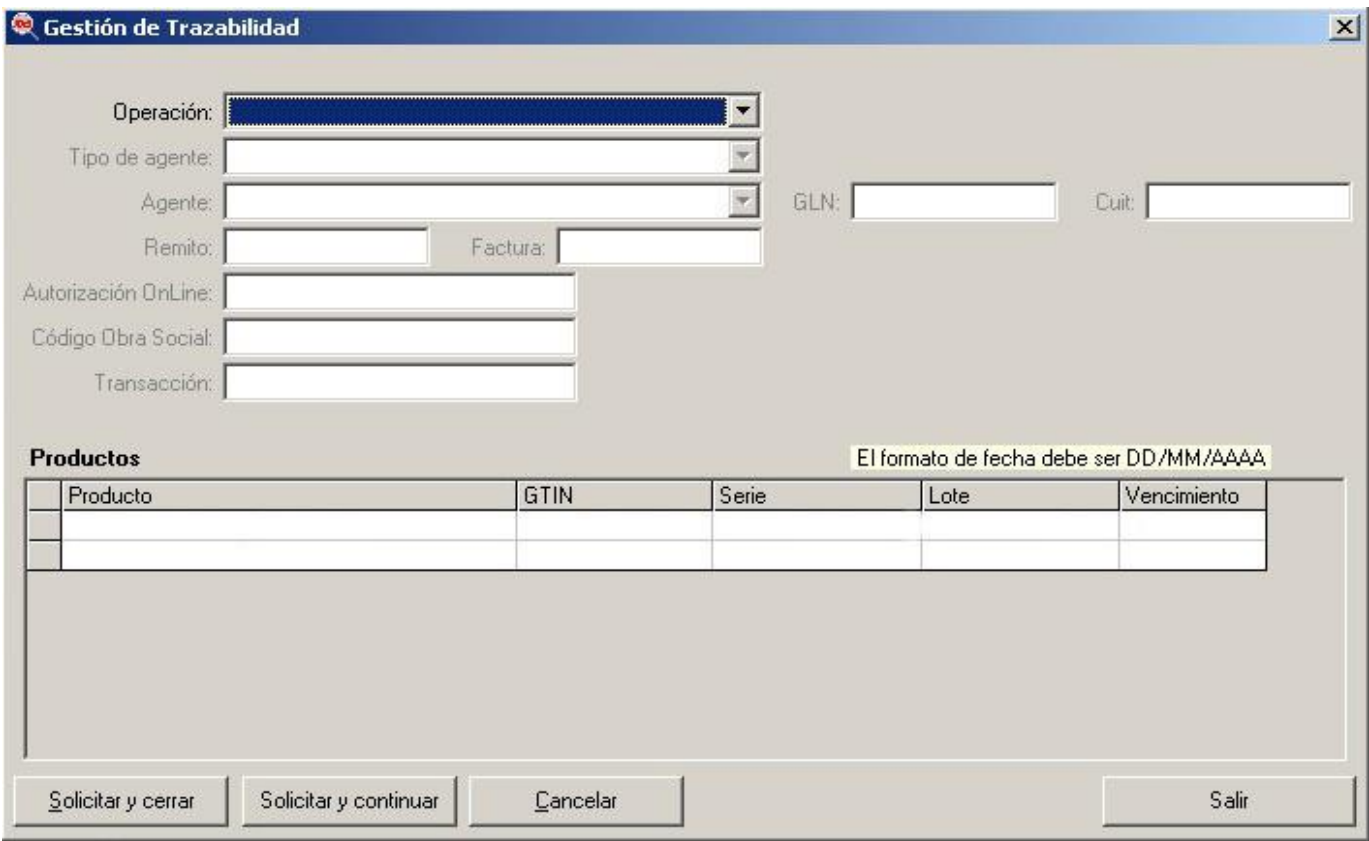

# **ELECCIÓN DE OPERACIÓN**

La primera opción a elegir es **Operación**, donde deberá a elegir el movimiento a reportar:

- 1. Ingreso por recepción.
- 2. Ingreso por devolución.
- 3. Egreso por venta.
- 4. Egreso por devolución.
- 5. Consulta de código de seguridad.
- 6. Informa código deteriorado / destruido.
- 7. Informa producto robado / extraviado.
- 8. Informa destrucción del producto.
- 9. Anular transacción.

#### **1. Ingreso por recepción.**

Al elegir esta operación se está reportando el ingreso de productos desde el eslabón anterior (droguería).

**Tipo de agente:** permite seleccionar el tipo de agente al que corresponde el proveedor del medicamento.

**Agente:** aquí se puede seleccionar entre los agentes habilitados. En caso de no encontrarse

# **F E FA RAX**<br>TRAZABILDAD POR SISTEMA OBSERVER

PAGINA 11 DE 14

precargado se puede dejar en blanco siempre que se cargue manualmente el GLN y CUIT en los siguientes campos.

**GLN:** es la clave identificadora del agente, si no se encuentra precargado deberá ingresar el número manualmente.

**CUIT:** es la clave fiscal del agente, si no se encuentra precargado deberá ingresar el número manualmente.

**Remito / Factura:** se deberá ingresar en el campo correspondiente la numeración identificadora de la documentación que acompaña al medicamento.

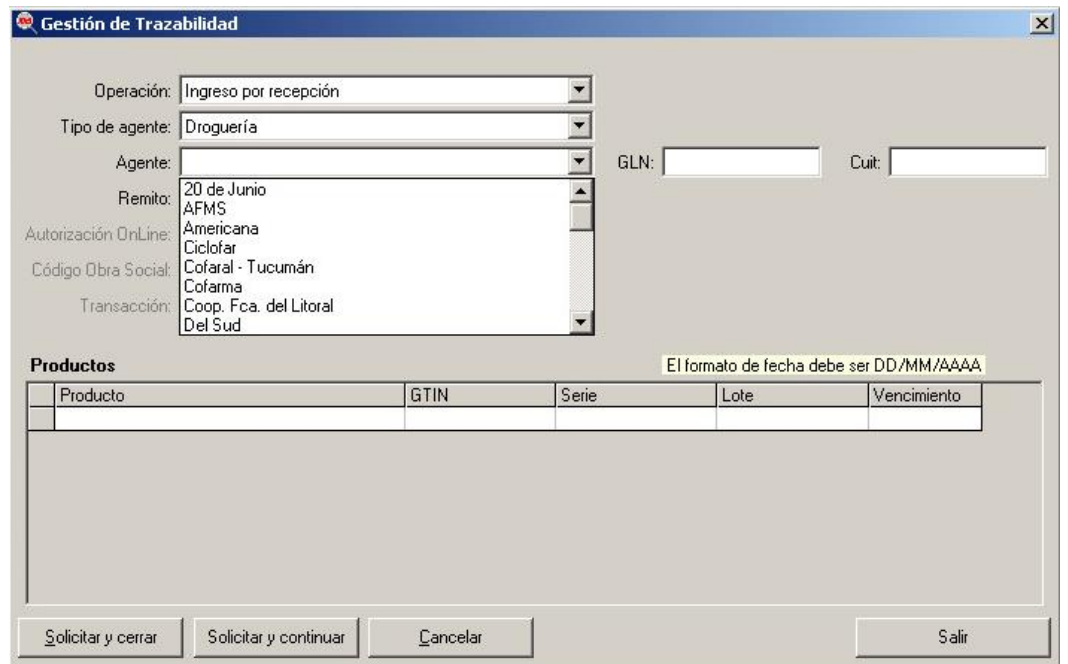

# **2. Ingreso por devolución.**

Al elegir esta operación se está reportando el reingreso de productos a la farmacia. Esta operación no se puede utilizar para la devolución por parte de un paciente, ya que en ese caso el medicamento sale del control sanitario.

**Tipo de agente:** permite seleccionar el tipo de agente que corresponde.

**Agente:** aquí se puede seleccionar entre los agentes habilitados. En caso de no encontrarse precargado se puede dejar en blanco siempre que se cargue manualmente el GLN y CUIT en los siguientes campos.

**GLN:** es la clave identificadora del agente, si no se encuentra precargado deberá ingresar el número manualmente.

**CUIT:** es la clave fiscal del agente, si no se encuentra precargado deberá ingresar el número manualmente.

**Remito** o **Factura:** se deberá ingresar en el campo correspondiente la numeración identificadora de la documentación que acompaña al medicamento.

# **3. Egreso por venta**

Al elegir esta operación se está reportando los egresos de productos al siguiente eslabón (paciente).

**Tipo de agente:** permite seleccionar el tipo de agente al que se dispensa el medicamento. En el

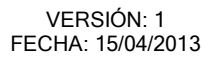

**F E FARAA**<br>TRAZABILDAD POR SISTEMA OBSERVER

PAGINA 12 DE 14

caso de un paciente se deberá elegir persona física.

**Agente:** si se ha elegido persona física este campo se encuentra desactivado.

**GLN:** si se ha elegido persona física este campo se encuentra desactivado.

**CUIT:** si se ha elegido persona física este campo se encuentra desactivado.

**Remito** o **Factura:** se deberá ingresar en el campo correspondiente la numeración identificadora de la documentación que acompaña al medicamento.

**Código de Obra Social:** si corresponde, se completa el código OOSS que utiliza el paciente.

#### **4. Egreso por devolución**

Al elegir esta operación se está reportando la devolución de productos al eslabón anterior (droguerías). Al elegir esta opción aparecerá un nuevo campo en el que se consignará el motivo de devolución (vencimiento, prohibición).

**Tipo de agente:** permite seleccionar el tipo de agente al que corresponde el proveedor del medicamento.

**Agente:** aquí se puede seleccionar entre los agentes habilitados. En caso de no encontrarse precargado se puede dejar en blanco siempre que se cargue manualmente el GLN y CUIT en los siguientes campos.

**GLN:** es la clave identificadora del agente, si no se encuentra precargado deberá ingresar el número manualmente.

**CUIT:** es la clave fiscal del agente, si no se encuentra precargado deberá ingresar el número manualmente.

**Remito** o **Factura:** se deberá ingresar en el campo correspondiente la numeración identificadora de la documentación que debe acompañar a la devolución del medicamento.

# **5. Consulta de código de seguridad.**

Esta operación no requiere información adicional, permite consultar transacciones realizadas anteriormente desde ObServer. Esta función no permite consultar transacciones realizadas por otros medios.

#### **6. Informa código deteriorado / destruido.**

Esta operación no requiere información adicional. Se utiliza para el reporte de medicamentos cuya etiqueta de trazabilidad fue dañada y resulta ilegible. Estos productos no se podrán dispensar al paciente y deberán ser destruidos.

# **7. Informa producto robado / extraviado.**

Esta operación no requiere información adicional.

# **8. Informa destrucción del producto.**

Al elegir esta opción aparecerá un nuevo campo en el que se consignará el motivo de destrucción (vencimiento, prohibición).

# **9. Anular transacción.**

Esta operación permite anular reportes generados con anterioridad. El único dato a llenar es el número de la transacción a anular, en el campo **Transacción**. La anulación de una operación no tiene límite de tiempo salvo en el caso de la dispensa cuyo límite es de **30 minutos**.

#### **B.2) INGRESO DE PRODUCTOS.**

Luego de elegir la operación se deberán completar los datos de los medicamentos a trazar:

VERSIÓN: 1 FECHA: 15/04/2013 FEFARA **TRAZABILDAD POR SISTEMA OBSERVER** 

PAGINA 13 DE 14

**Producto:** aquí se debe ingresar el nombre y presentación. Este dato puede ingresarse por lector de códigos correspondiente.

**GTIN:** este número identifica al producto, en la etiqueta que acompaña al producto es el número que se encuentra detrás de (01). Este campo debe contener 14 dígitos. Y también puede ingresarse con el lector de códigos correspondiente.

**Serie:** este número identifica a la unidad, en la etiqueta que acompaña al producto es el número que se encuentra detrás de (21). Este dato puede ingresarse por lector de códigos correspondiente.

**Lote:** puede o no estar incluido en la etiqueta que acompaña el producto detrás de (10).

**Vencimiento:** puede o no estar incluido en la etiqueta que acompaña el producto detrás de (17). La fecha debe ingresarse consignando día, mes y año, siguiendo el formato DD/MM/AAAA. (Por ejemplo si el vencimiento en el producto dice ABR 2013 se deberá ingresar 30/04/2013).

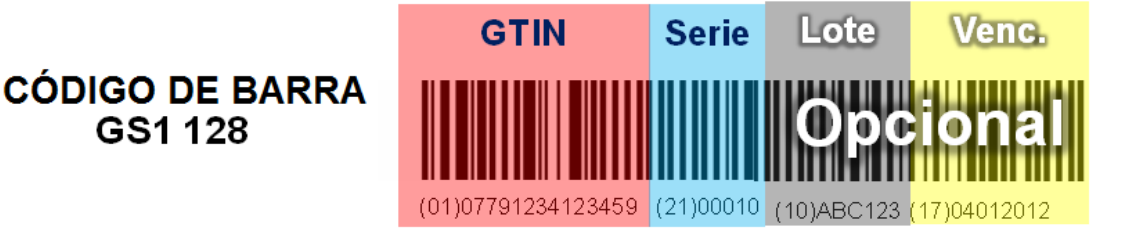

# **GS1 DATAMATRIX**

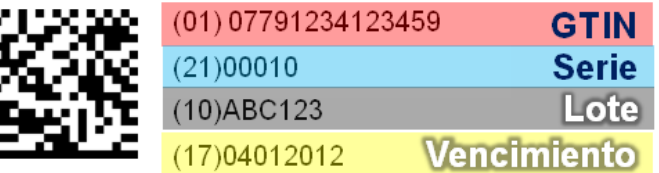

# **OBSERVACIONES:**

- Para pasar entre los campos (GTIN, Serie, Lote, Vencimiento) se utiliza la tecla Enter.
- Los productos que tengan el **separador (414)** en lugar de (01) son productos trazados desde droguerías y no desde laboratorios, por lo tanto **no es obligatorio continuar con la trazabilidad.**

# **B.3) ENVIAR SOLICITUD**

Luego de ingresar los productos a reportar, se deberá pulsar **Solicitar y cerrar** o **Solicitar y continuar** (dependiendo si se realizará el reporte de otra operación a continuación) y esperar la ventana de confirmación o rechazo de la operación.

# **D ) BUSQUEDA DE SOLICITUDES**

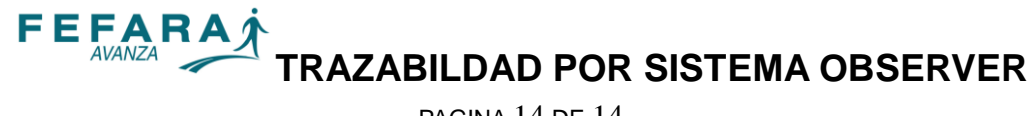

PAGINA 14 DE 14

Esta función permite consultar los movimientos, por fecha por GTIN disponibles para la venta, por código de seguridad y Gtin disponibles para la venta

Al seleccionar un producto y una serie, se puede acceder a los datos de la transacción. Si en la misma figura una cara sonriente ( $\circledcirc$ ) Significa que la transacción ha sido informada sin problemas.

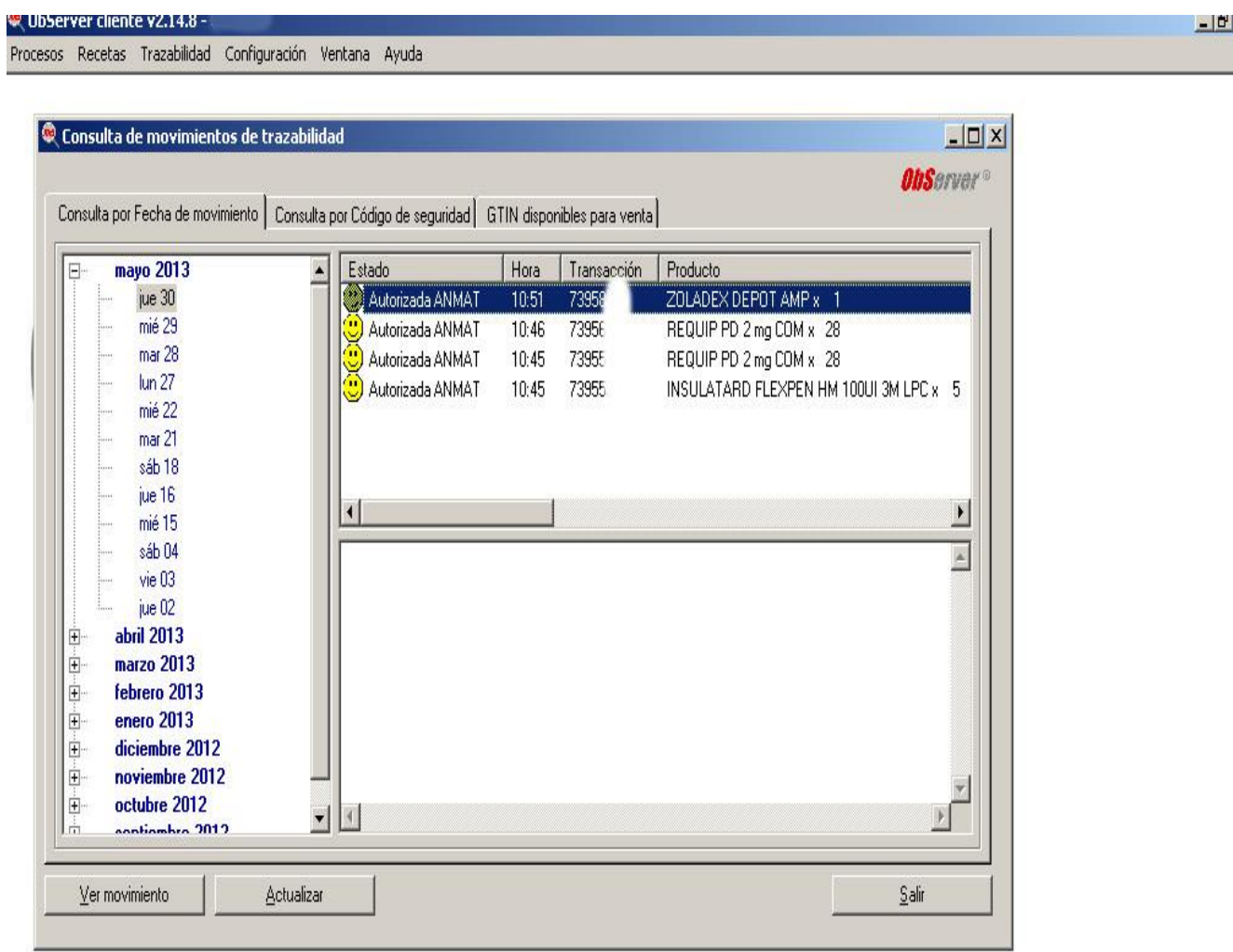

Haciendo doble click sobre una transacción de ingreso se abre la ventana de MOVIMIENTO DE TRAZABILIDAD, para ir a la gestión de trazabilidad debe presionar el botón de "Crear Solicitud" y para realizar el egreso del medicamento. **Los datos del medicamento ya aparecerán precargados.**